# User's Guide

Dell Monitor Stand with USB 3.0 Dock MKS14

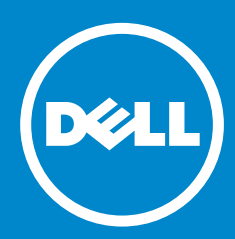

- NOTE: A NOTE indicates important information that helps you make  $\mathscr{U}$ better use of your monitor.
- CAUTION: A CAUTION indicates potential damage to hardware or  $\triangle$ loss of data if instructions are not followed.
- $\bigwedge$ WARNING: A WARNING indicates a potential for property damage, personal injury, or death.

#### © 2013-2015 Dell Inc. All rights reserved.

Information in this document is subject to change without notice. Reproduction of these materials in any manner whatsoever without the written permission of Dell Inc. is strictly forbidden.

Trademarks used in this text: *Dell* and the *DELL* logo are trademarks of Dell Inc. Microsoft and Windows are either registered trademarks or trademarks of Microsoft Corporation in the United States and/ or other countries.

Other trademarks and trade names may be used in this document to refer to either the entities claiming the marks and names or their products. Dell Inc. disclaims any proprietary interest in trademarks and trade names other than its own.

 $2015 - 8$  Rev. A02

# **Table of contents**

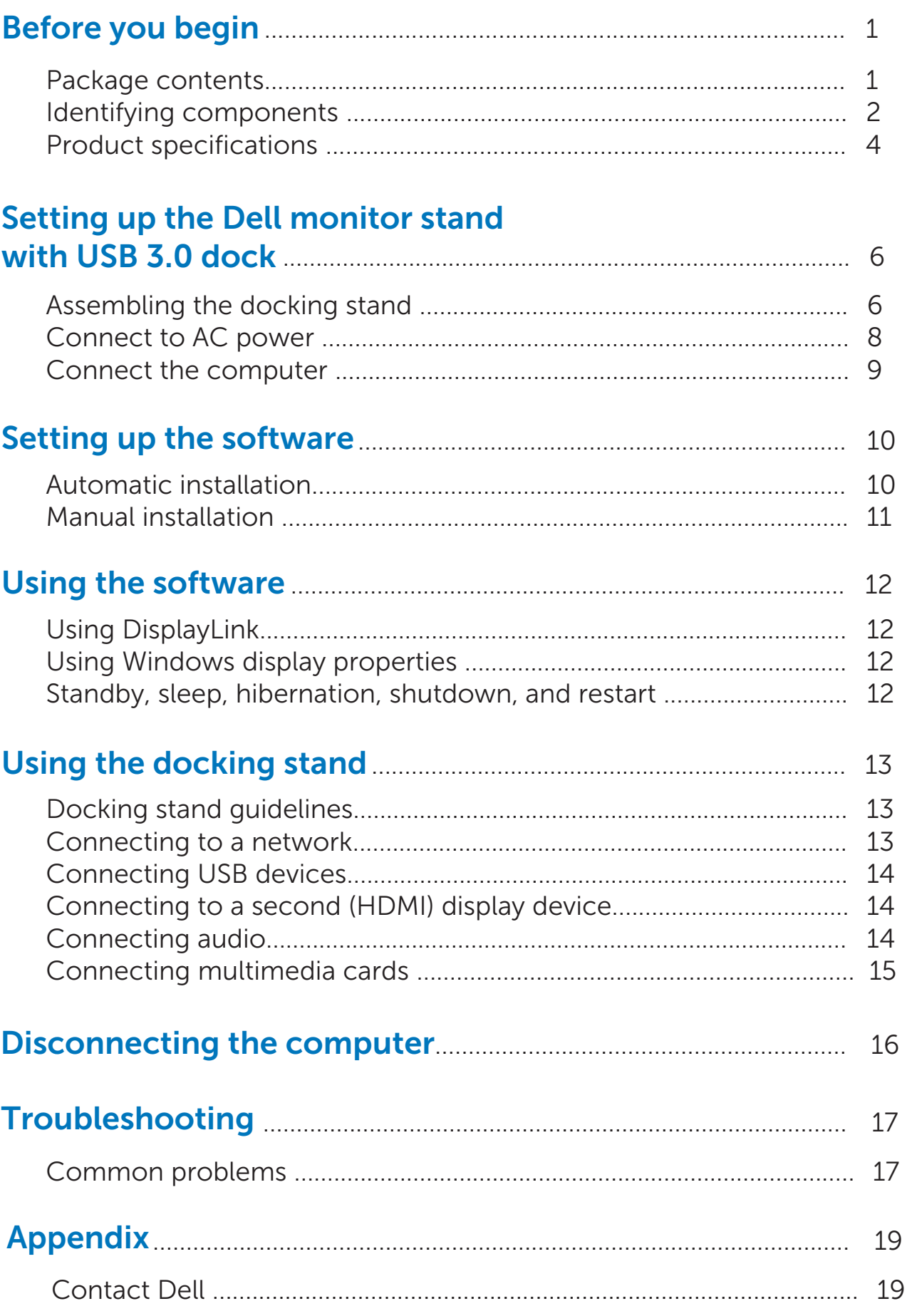

### Before you begin

### Package contents

Your docking stand ships with all the components shown below. Ensure that you have received all the components and **Contact Dell** if anything is missing.

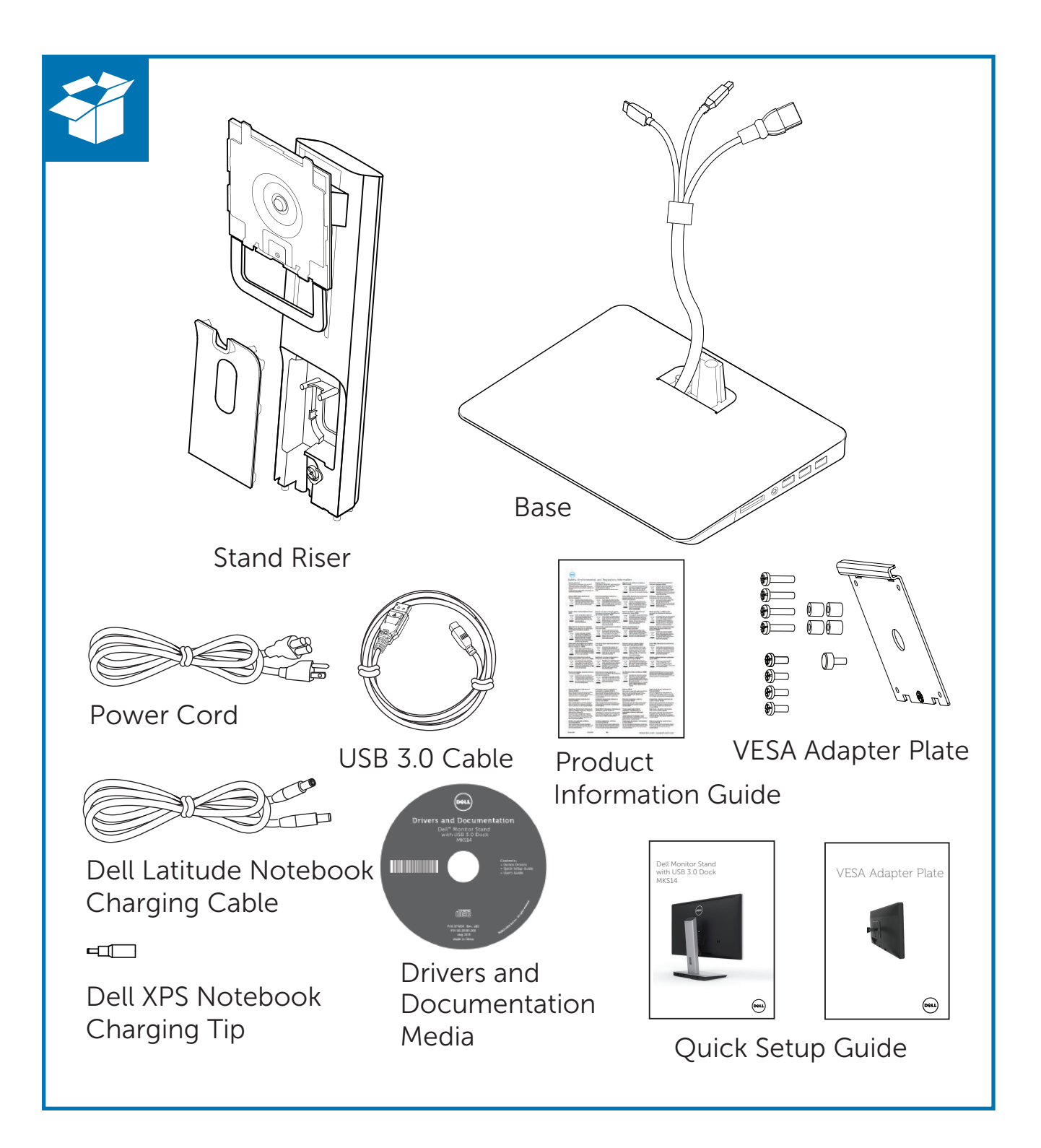

### Identifying components (rear components)

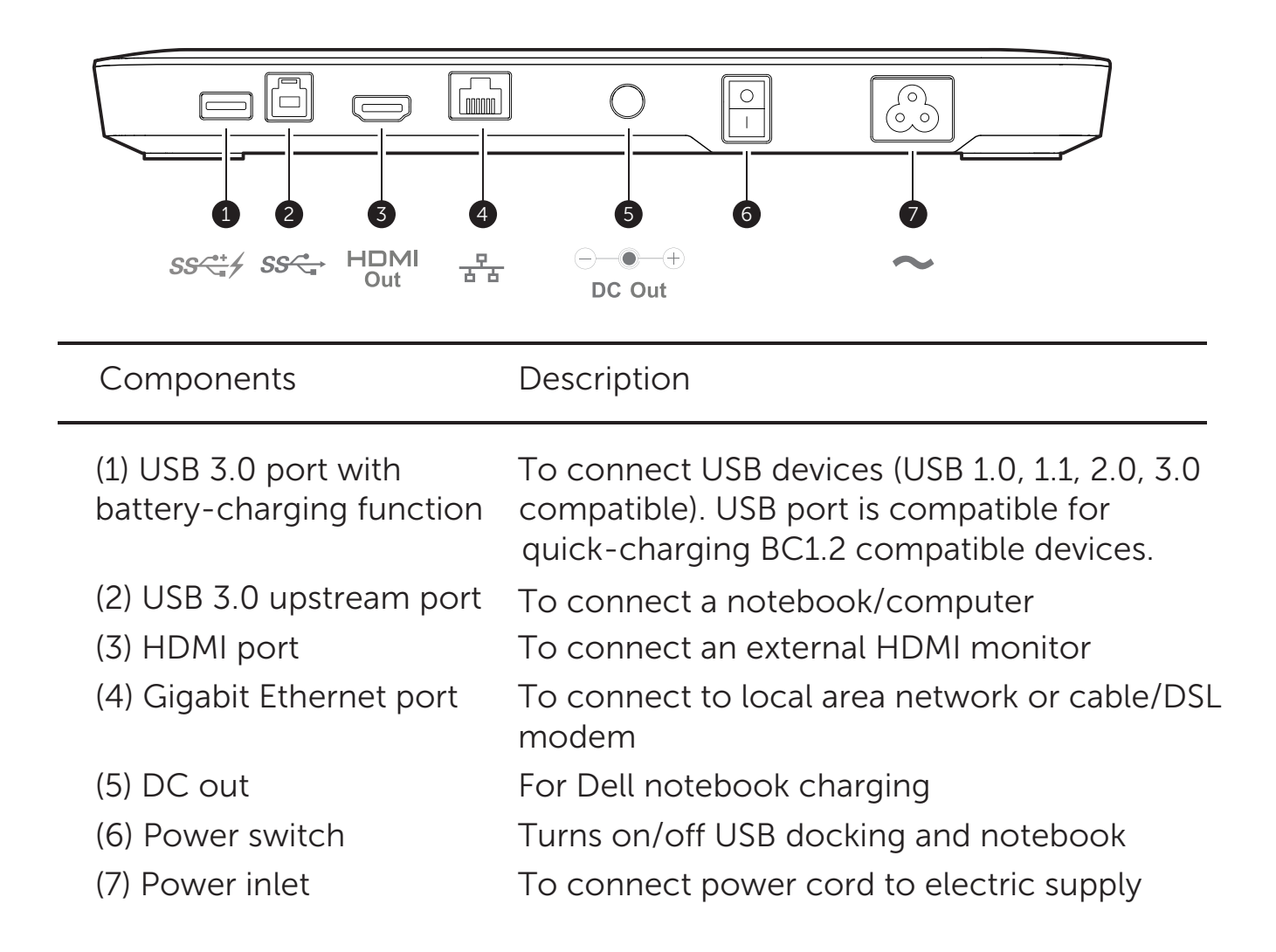

### Identifying components (side components)

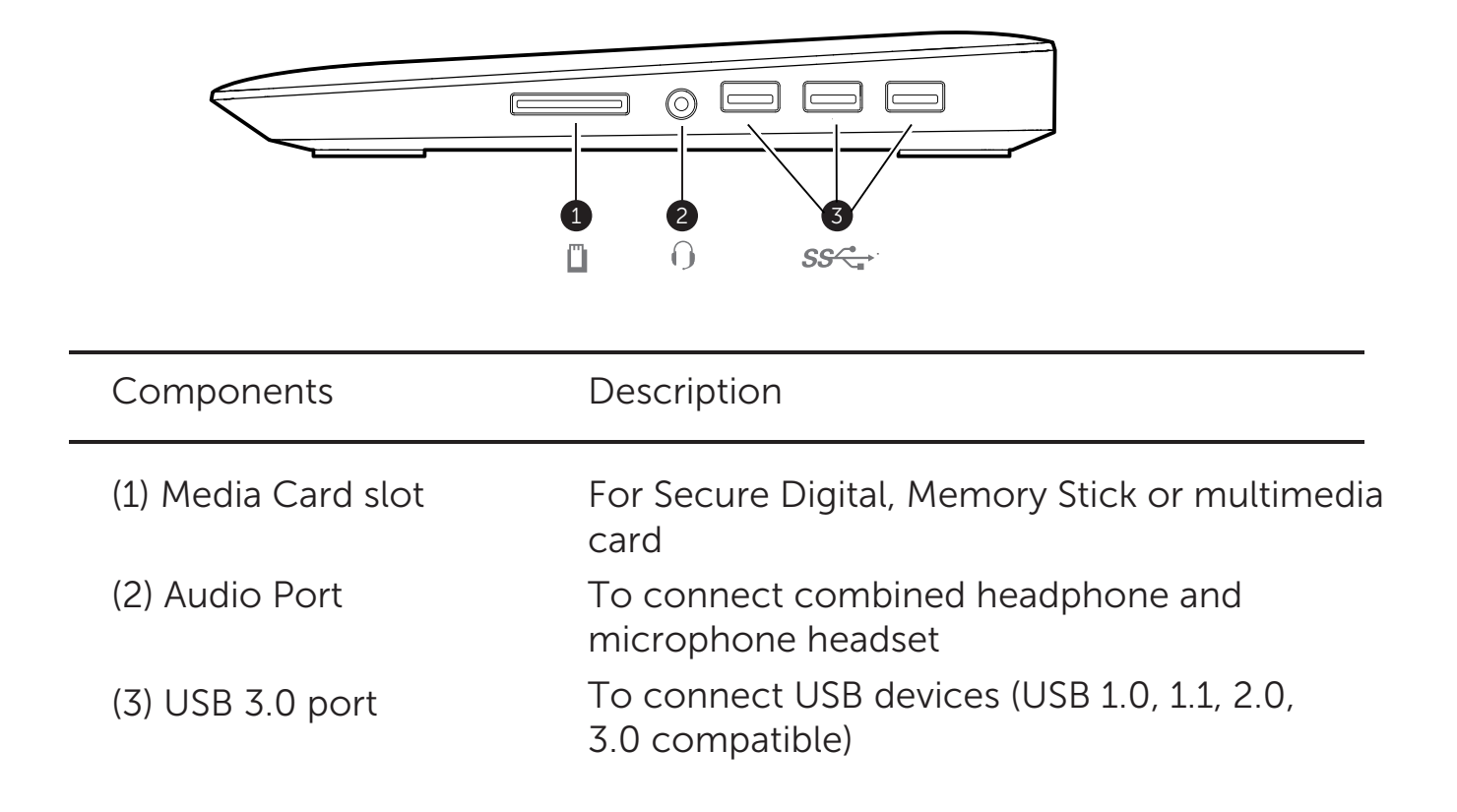

# Product specifications

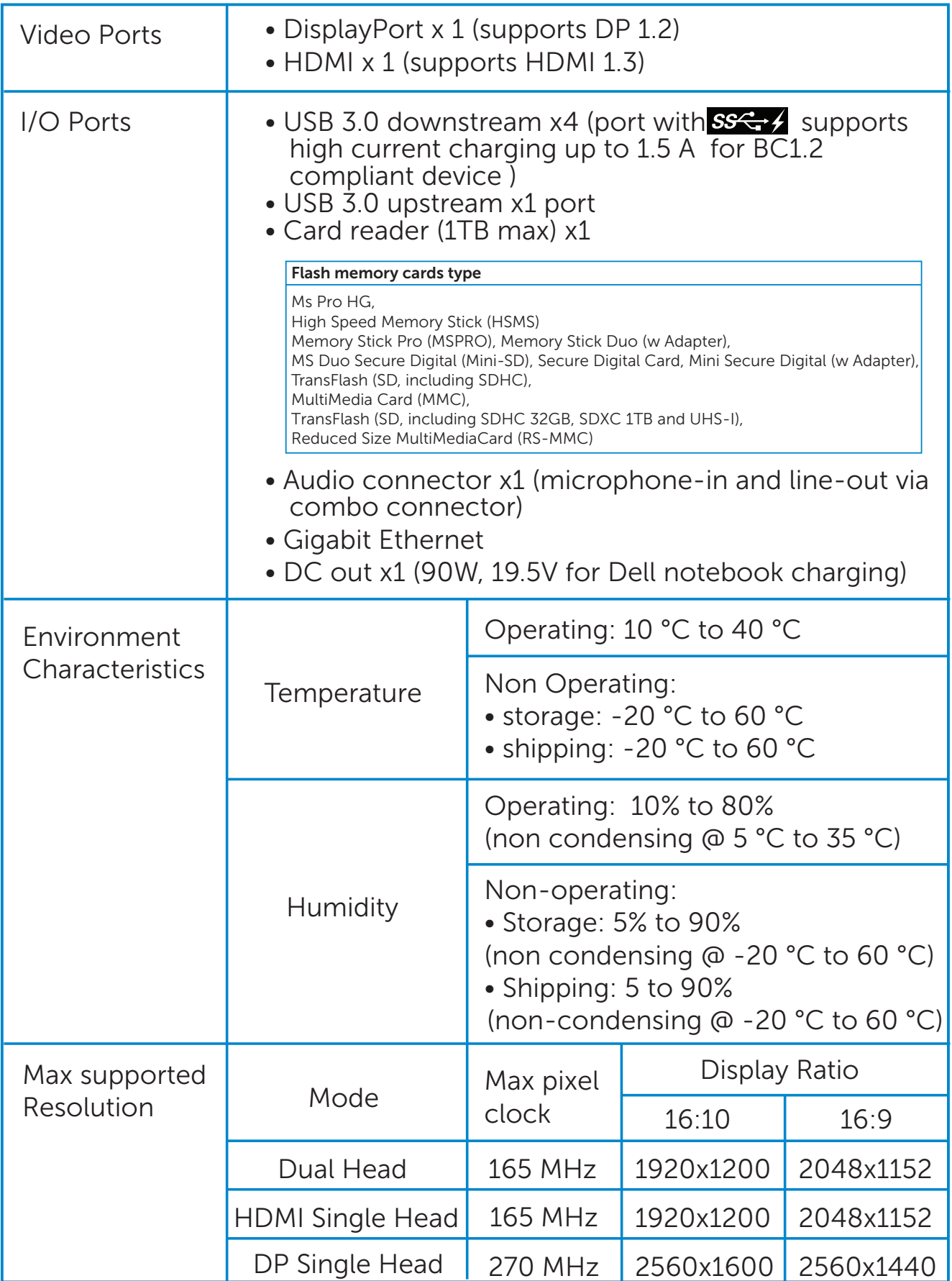

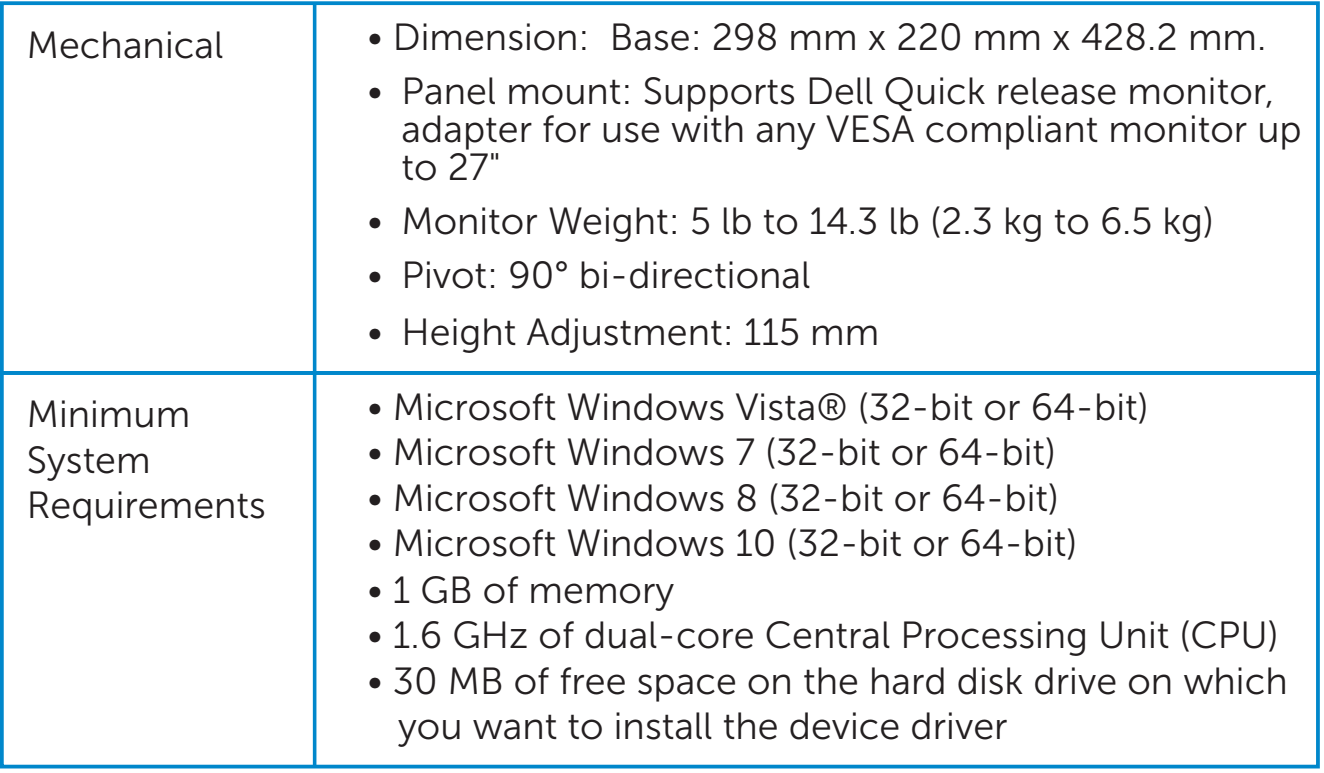

u<br>u

### Setting up the Dell monitor stand with USB 3.0 dock

### Assembling the docking stand

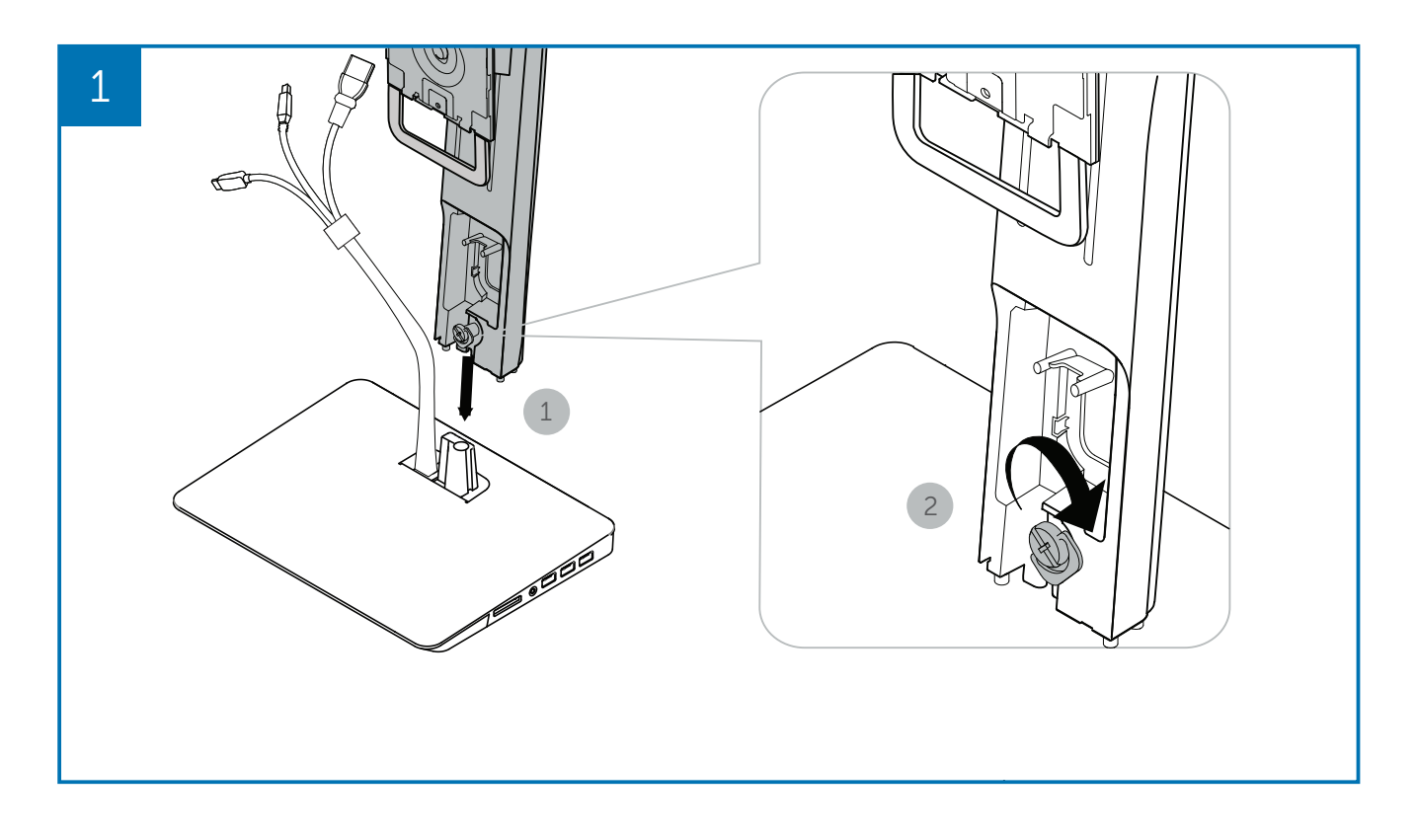

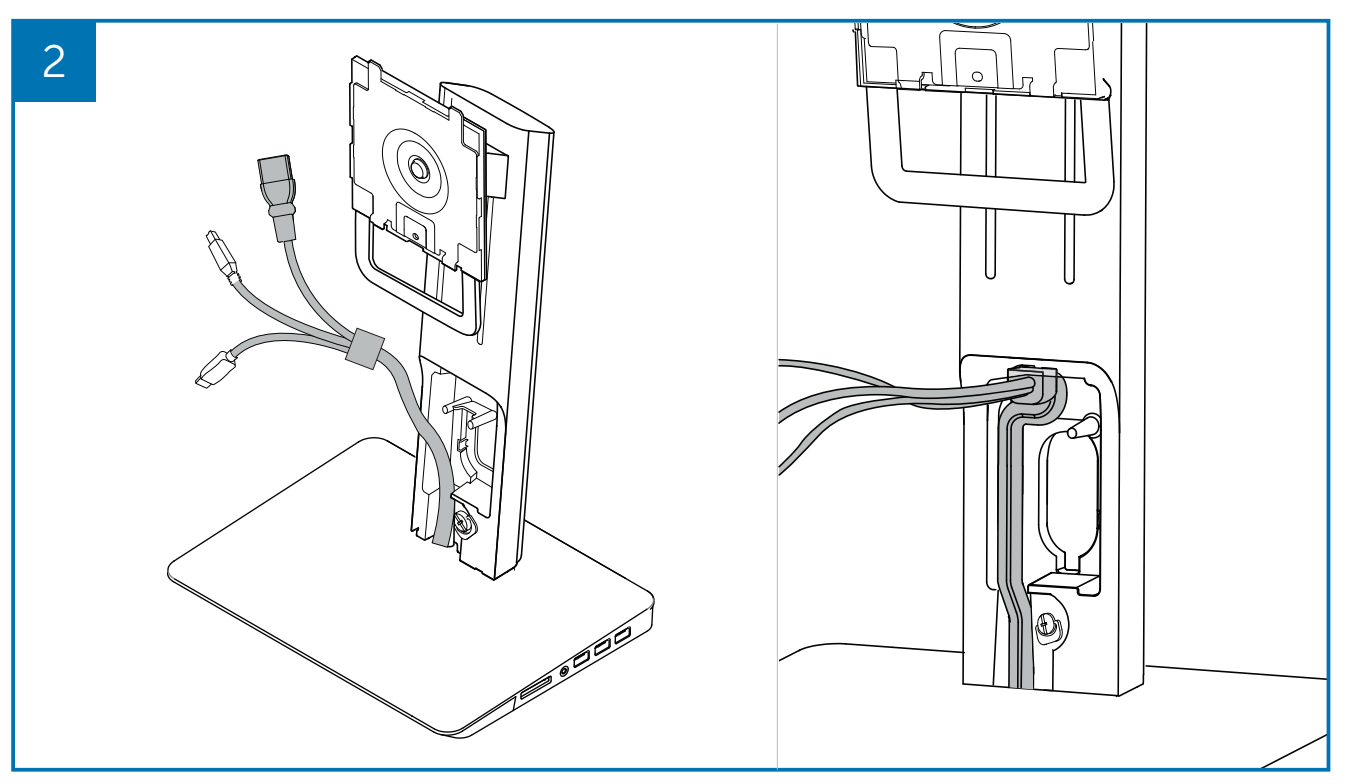

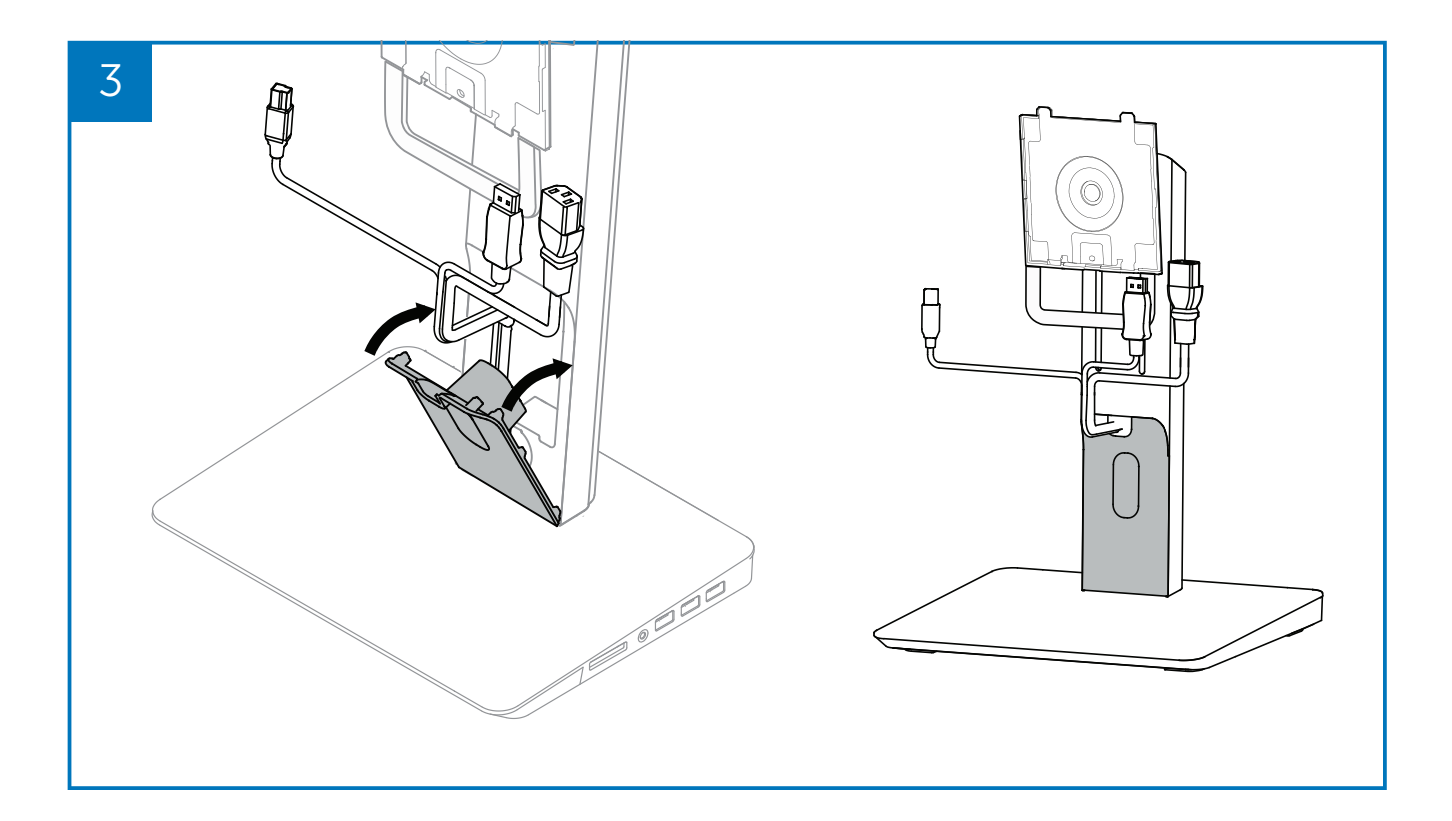

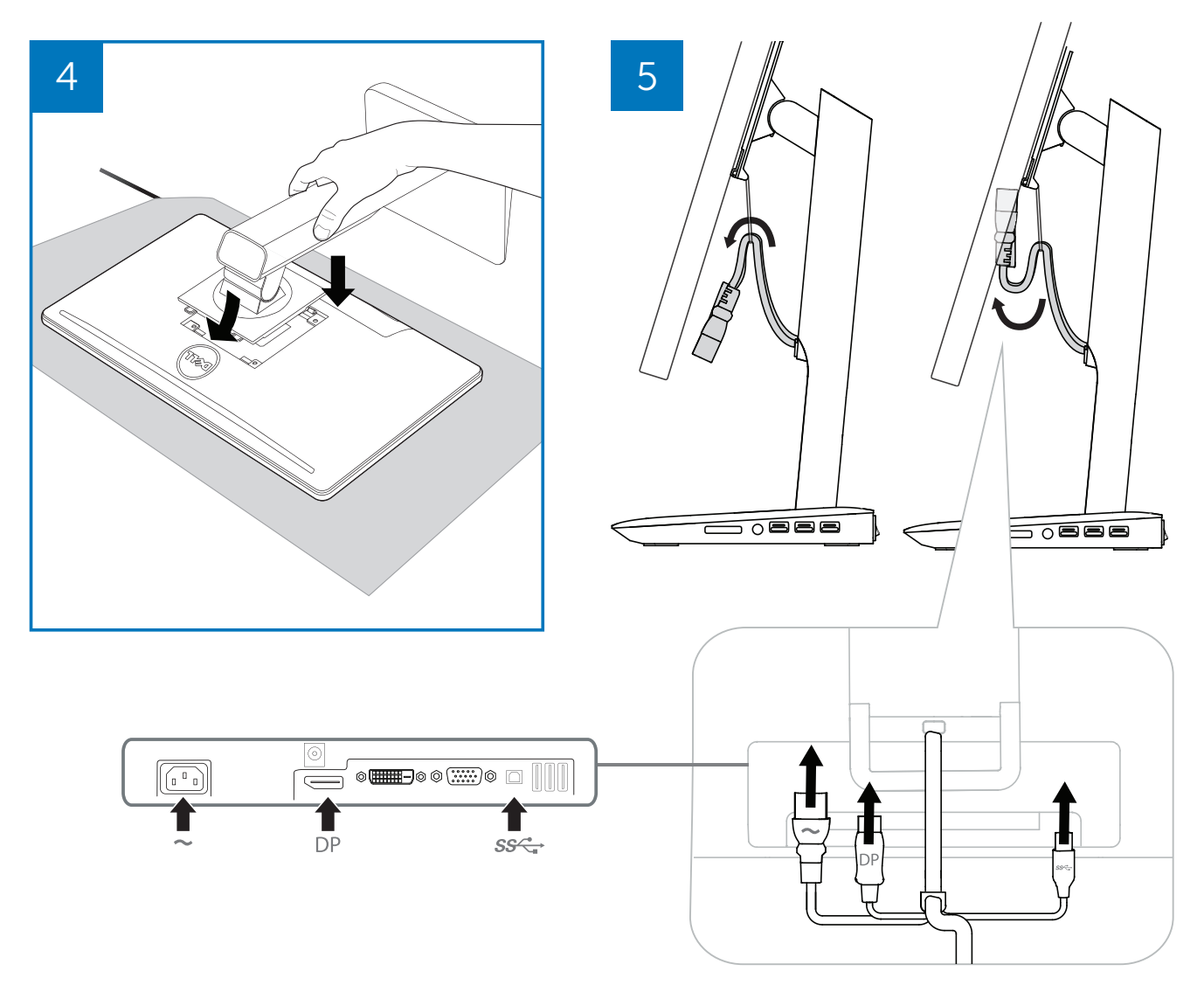

### Connect to AC power

MUARNING! To reduce the risk of electric shock or damage to your equipment:

Plug the power cord into an AC outlet that is easily accessible at all times. Disconnect power from the product by unplugging the power cord from the AC outlet.

If provided with a 3-pin attachment plug on the power cord, plug the cord into a grounded (earthed) 3-pin outlet. Do not disable the power cord grounding pin, for example, by attaching a 2-pin adapter. The grounding pin is an important safety feature. It is possible to receive an electric shock from a system that is not properly grounded.

To ensure the correct performance of all docking stand features, connect the docking stand to an AC power source using the docking stand power cord.

- (1) Connect the docking stand power cord to the power connector <1>.
- (2) Connect the power cord to an AC outlet <2>.
- (3) Turn on the docking stand by switching "ON" the power switch <3>.

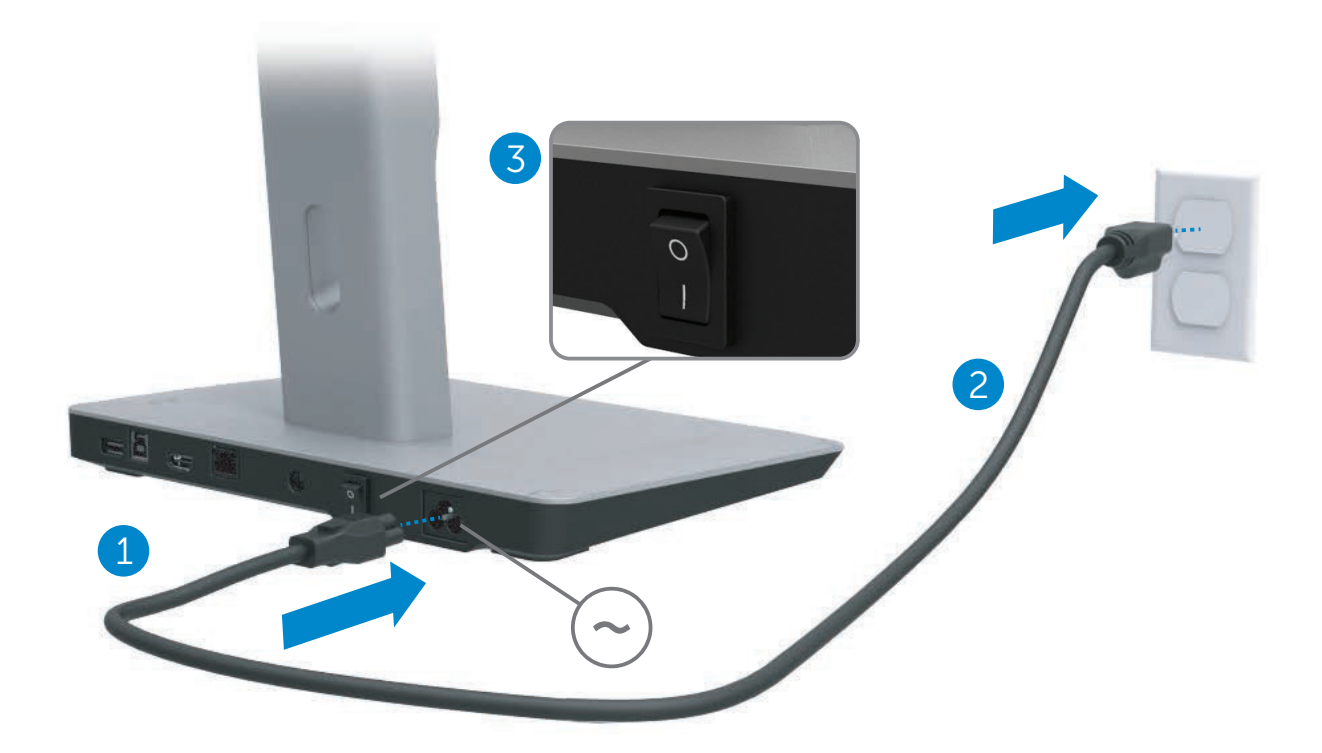

### Connect the computer

To connect the computer to the docking stand:

(1) Connect one end of the USB 3.0 cable to the USB 3.0 port on the rear of the docking stand.

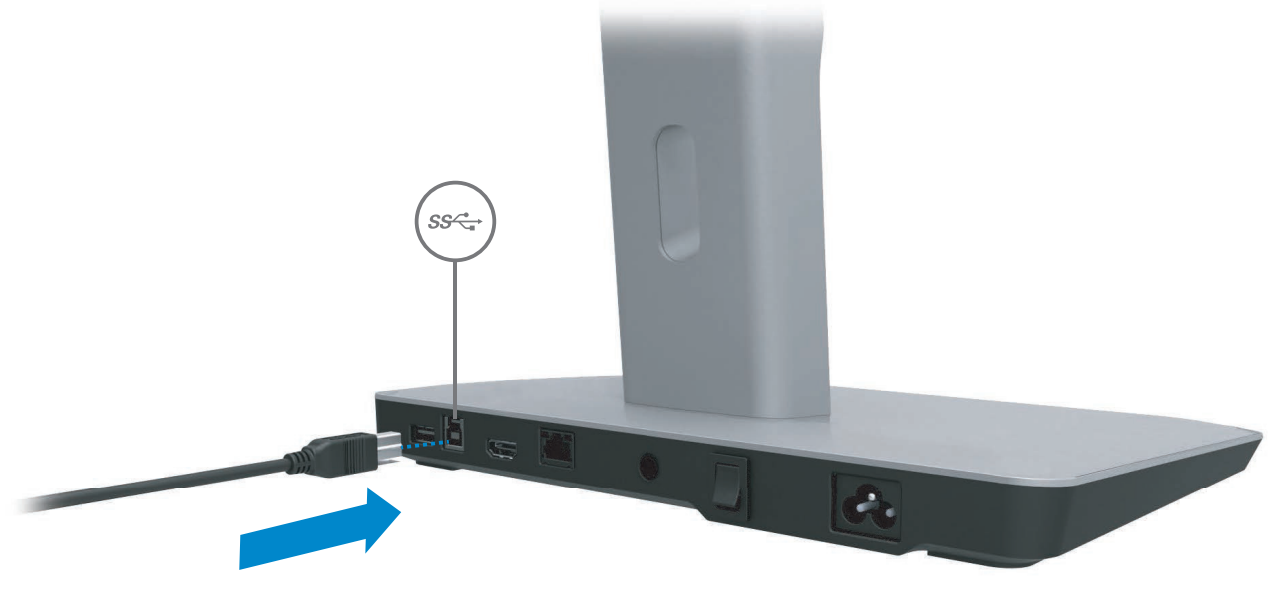

(2) Connect the other end of the USB 3.0 cable to the USB 3.0 port on the computer.

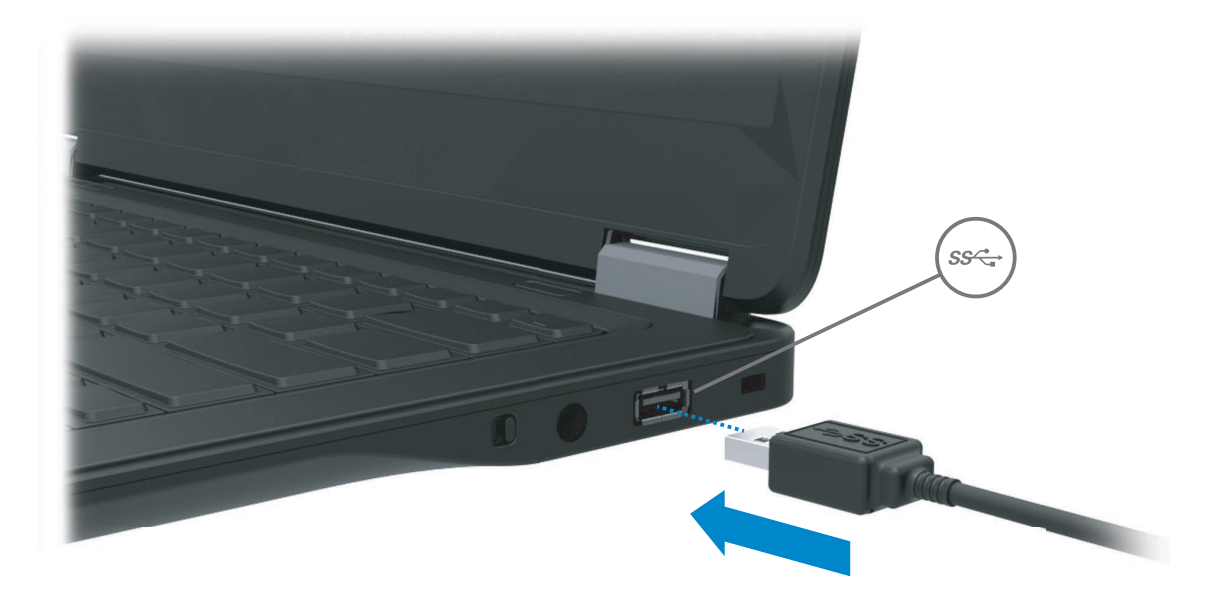

### Setting up the software

#### Automatic installation (computer must be connected to the Internet)

(1) Connect the docking stand to your notebook.

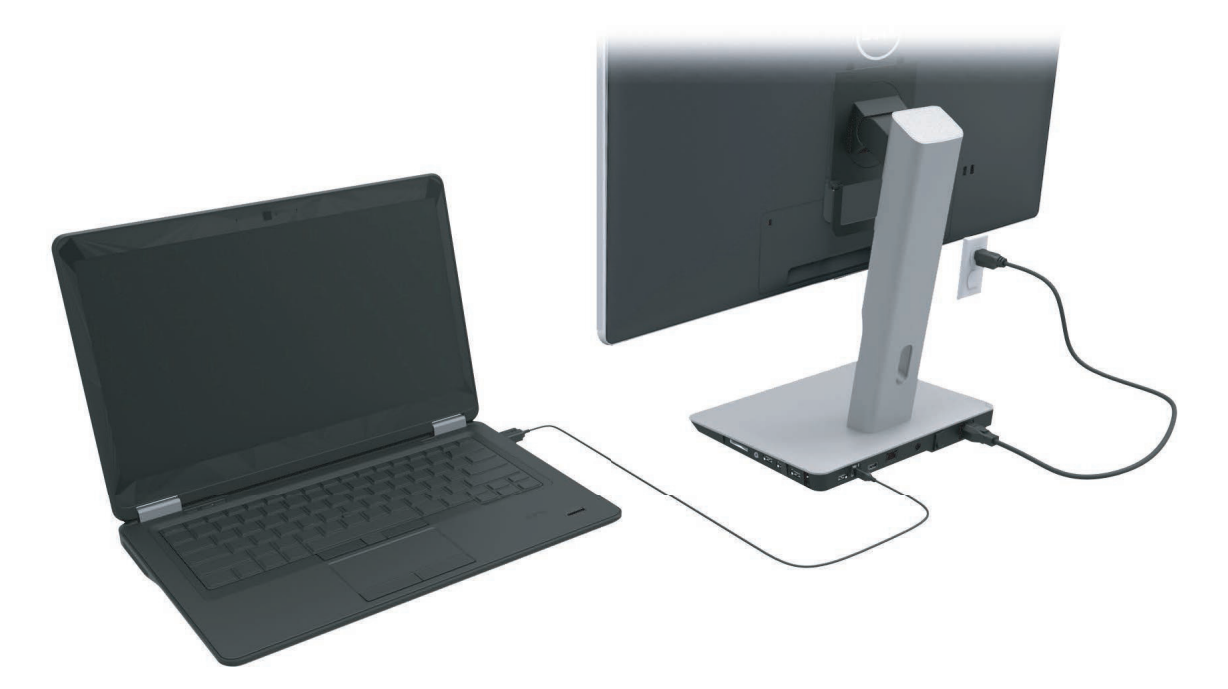

(2) Microsoft Windows will start installing the DisplayLink driver automatically.

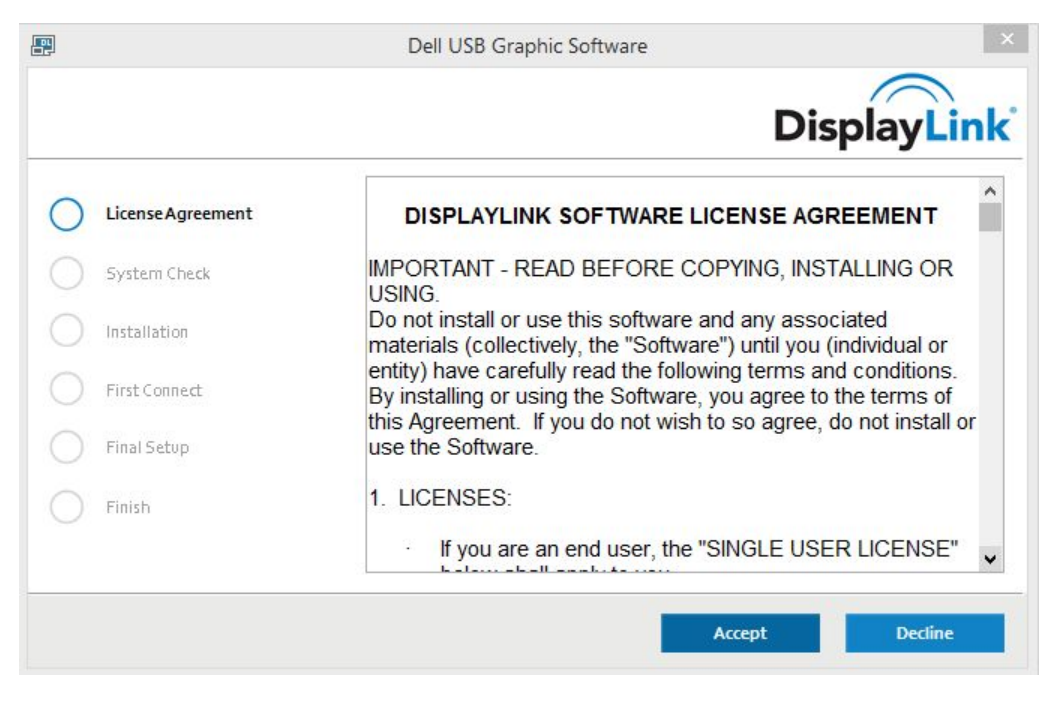

- (3) Follow the on-screen instructions until the installation is complete.
- $\mathbb Z$  **NOTE:** If the driver installation does not automatically start, disconnect the docking stand from your notebook and proceed using 'Manual Installation".

### Manual installation

(1) Insert the included driver CD.

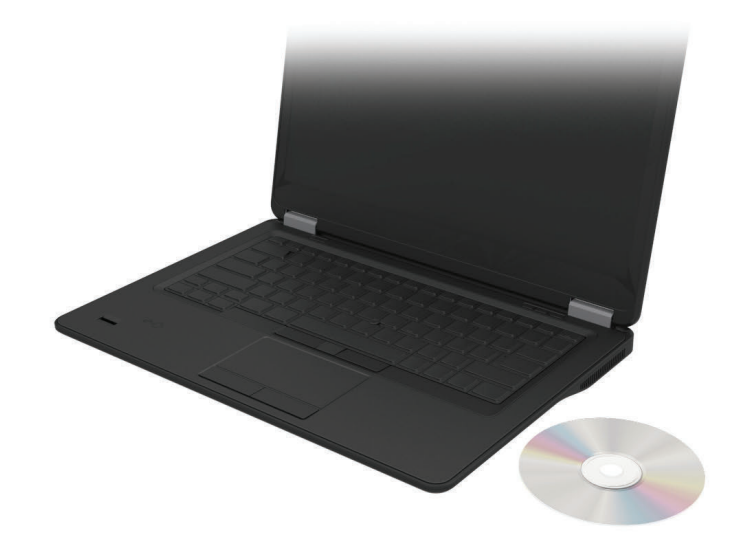

(2) Double click on Setup.exe:

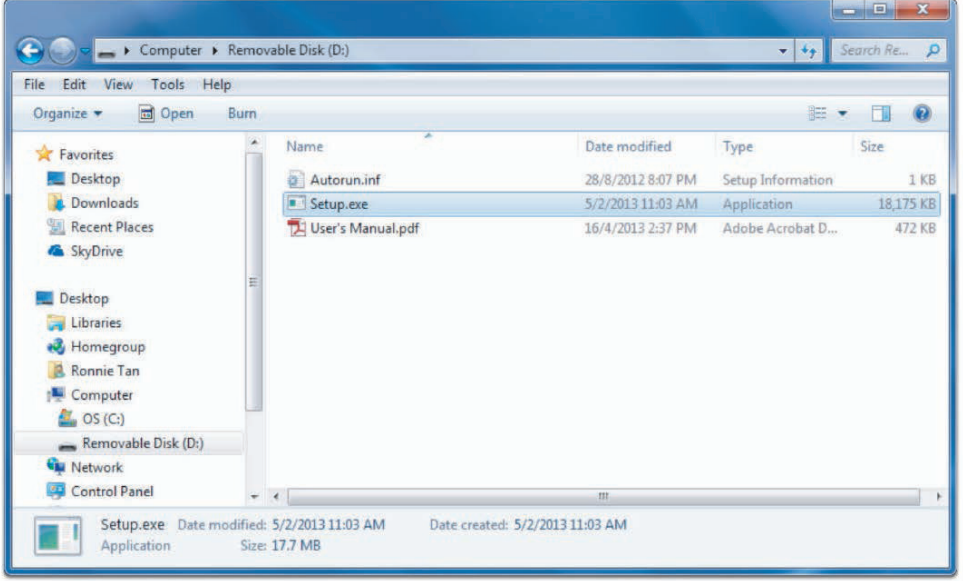

- (3) Follow the on-screen instructions until the installation is complete
- (4) Installing Realtek Card reader Driver

 The Realtek Card Reader driver can be found in CD folder >Realtek Card Reader Driver\setup.exe

 Double click on the file setup.exe and follow on screen instructions to complete the installation.

# Using the software

### Using DisplayLink

Use DisplayLink to configure the display with extra monitors: With the mouse, right click on desktop open space. Select Display settings (Windows 10), or select screen resolution(Windows 7, 8, 8.1) from the drop down menu. Click "Identify" and use the mouse to drag the monitor icon to match the physical arrangement of the monitor. After this click Apply.

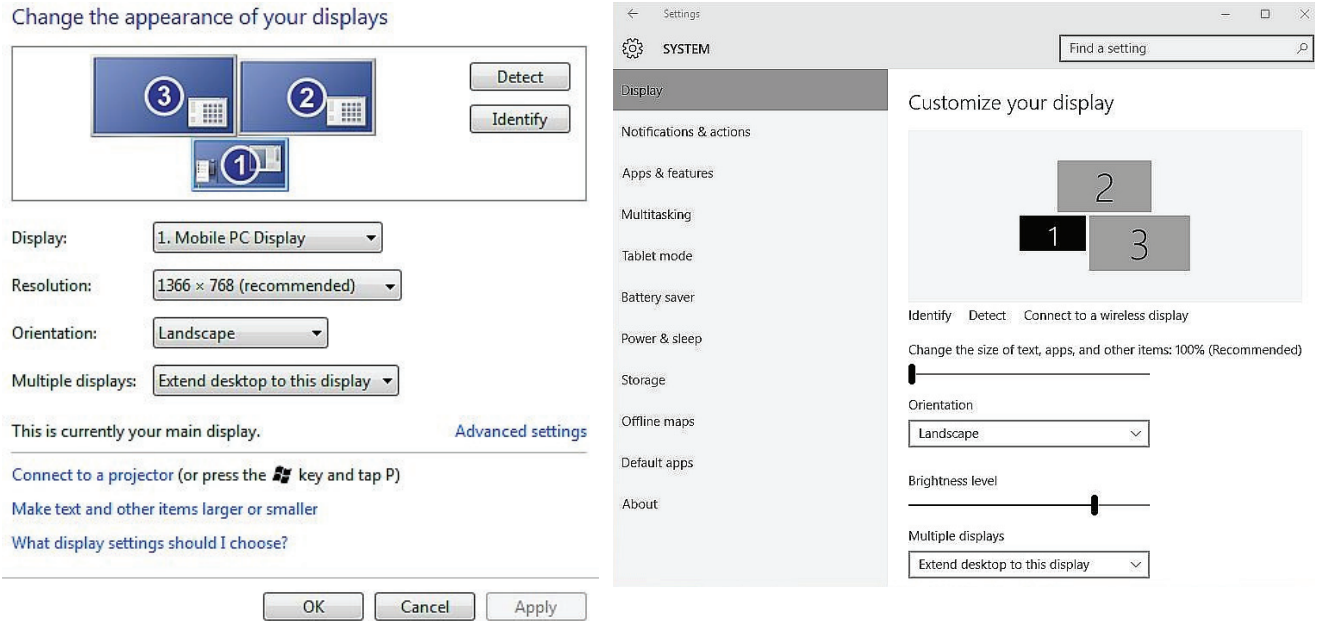

You may also do this via Displaylink icon enabled in system tray notification. Right click on DisplayLink icon and select video setup to change monitor configuration.

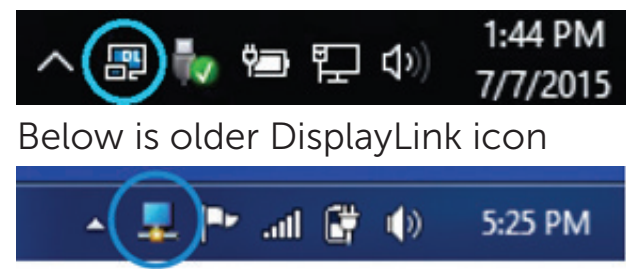

By default, Display 1 is the Mobile PC Display. Display 2 and Display 3 are extended monitors.

Resolution and Orientation of each display may be adjusted by selecting the respective tabs accordingly.

### Standby, Sleep, Hibernation, Shutdown, and Re-start

If the computer connected to the docking stand initiates Standby or the Sleep state or Hibernation, the monitor turns off. When the computer exits Standby, Sleep, or Hibernation, the connected monitor returns to the previous monitor settings.

If the computer is re-started or shut down and then turned back on, the connected monitor returns to the previous monitor settings.

# Using the docking stand

### Docking stand guidelines

- Operating systems For optimal performance, use the docking stand with Dell computers running the Windows Vista, Windows 7, Windows 8, 8.1 or Windows 10 operating system.
- Power To use docking stand features, AC power must be connected to the docking stand and switch turned on.
- $\bullet$  Connecting and disconnecting The docking stand can be connected to or disconnected from the computer whether the computer is on or  $\bigcirc$ ff
- $\bullet$  External devices External devices connected to the rear panel of the docking stand work only when the docking stand is connected to a computer.
- Notebook charging To use notebook charging feature, AC power switch must be switched on.

### Connecting to a network

 You can connect your computer through the docking stand to a network. This requires an Ethernet cable (not included).

(1) Connect the docking stand to your computer.

 (2) Connect one end of the Ethernet cable to the RJ-45 (network) connector on the docking stand <1> and the other end to an RJ-45 wall connector <2> or router.

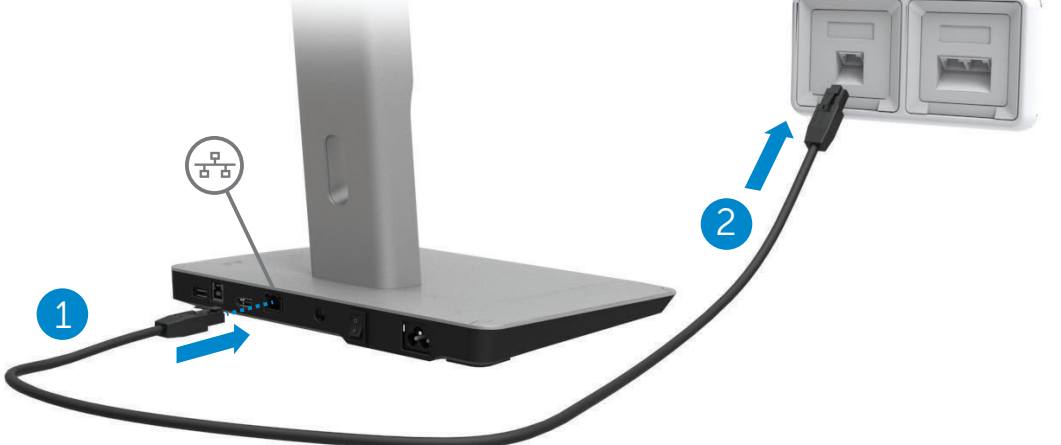

 $\mathbb Z$  **NOTE:** The RJ-45 (network) connector on the computer is disabled when the computer is connected to the docking stand.

#### Connecting USB devices

The docking stand has five USB 3.0 ports: two ports at the rear and three ports at the side. Use the port with USB 3.0 type B connector at the rear to connect docking stand to the computer with the USB cable. Use the rest of the USB 3.0 ports to connect optional external USB devices, such as keyboard and mouse.

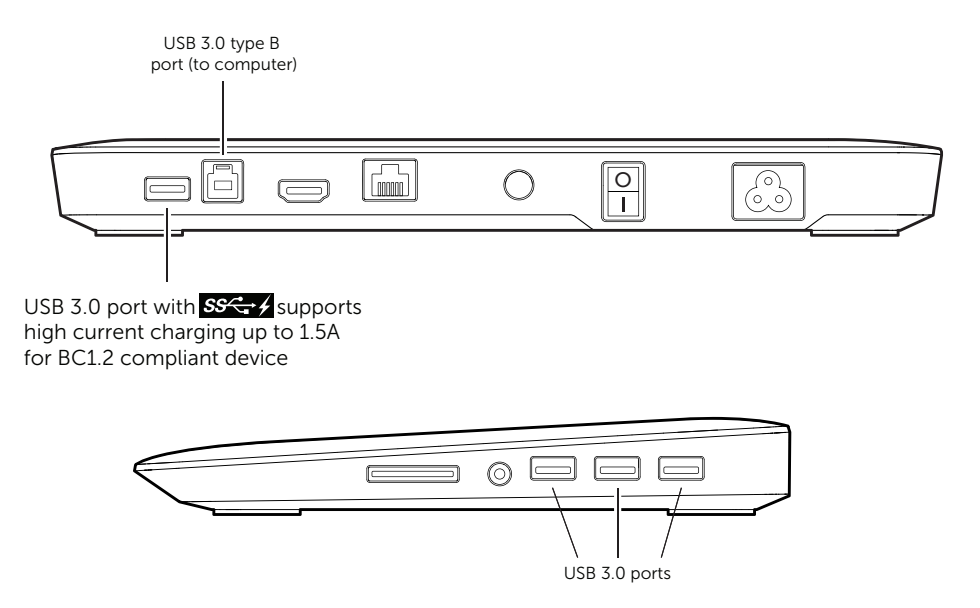

#### Connecting to a second (HDMI) display device

The docking stand can also be connected to a second external display device through the HDMI port located on the rear panel of the docking stand.

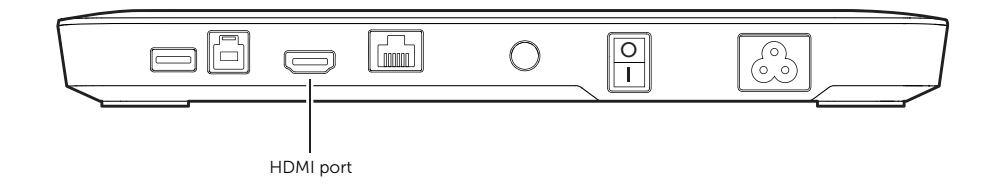

#### Connecting audio

The docking stand can also be connected to an audio device, such as a microphone and headphones, through the audio port.

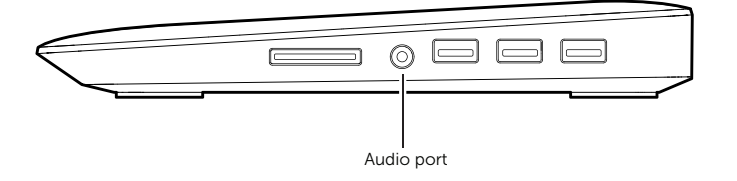

### Connecting multimedia cards

The docking stand can also be connected to the following Flash memory card type through the media card slot.

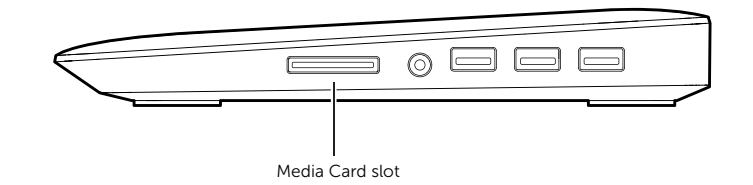

#### Supported Flash memory cards type Ms Pro HG, High Speed Memory Stick (HSMS) Memory Stick Pro (MSPRO), Memory Stick Duo (w Adapter), MS Duo Secure Digital (Mini-SD), Secure Digital Card, Mini Secure Digital (w Adapter), TransFlash (SD, including SDHC), MultiMedia Card (MMC), TransFlash (SD, including SDHC 32GB, SDXC 1TB and UHS-I), Reduced Size MultiMediaCard (RS-MMC)

### Disconnecting the computer

To disconnect the computer from the docking stand, remove the USB cable from the computer.

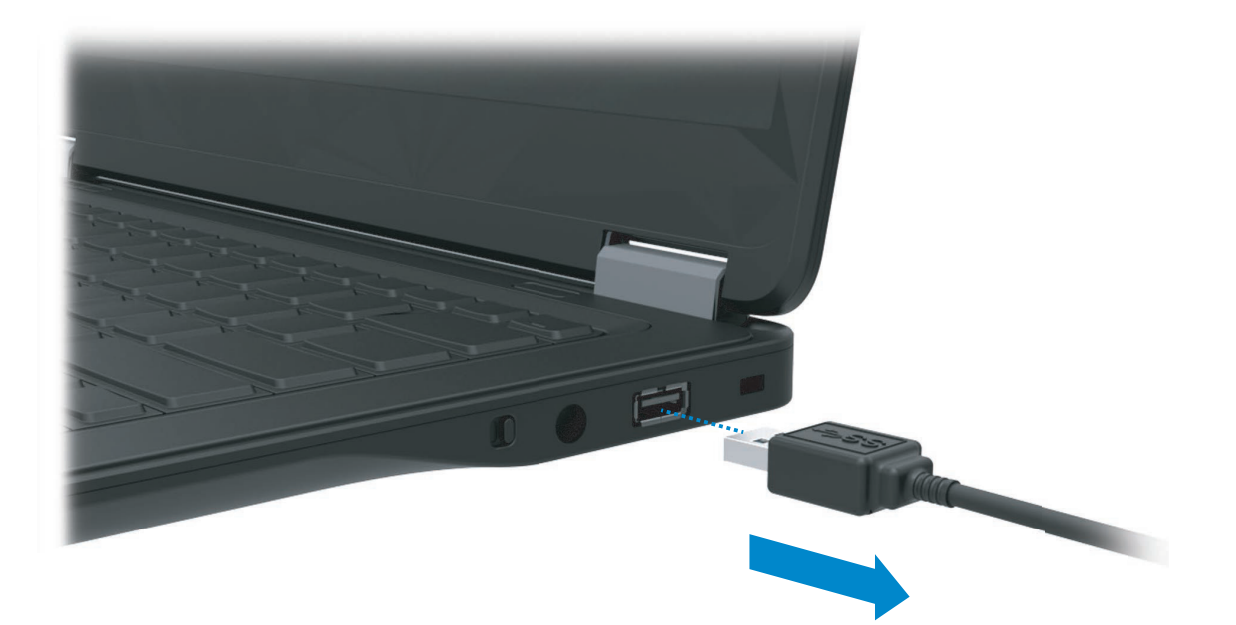

# Troubleshooting

### Common problems

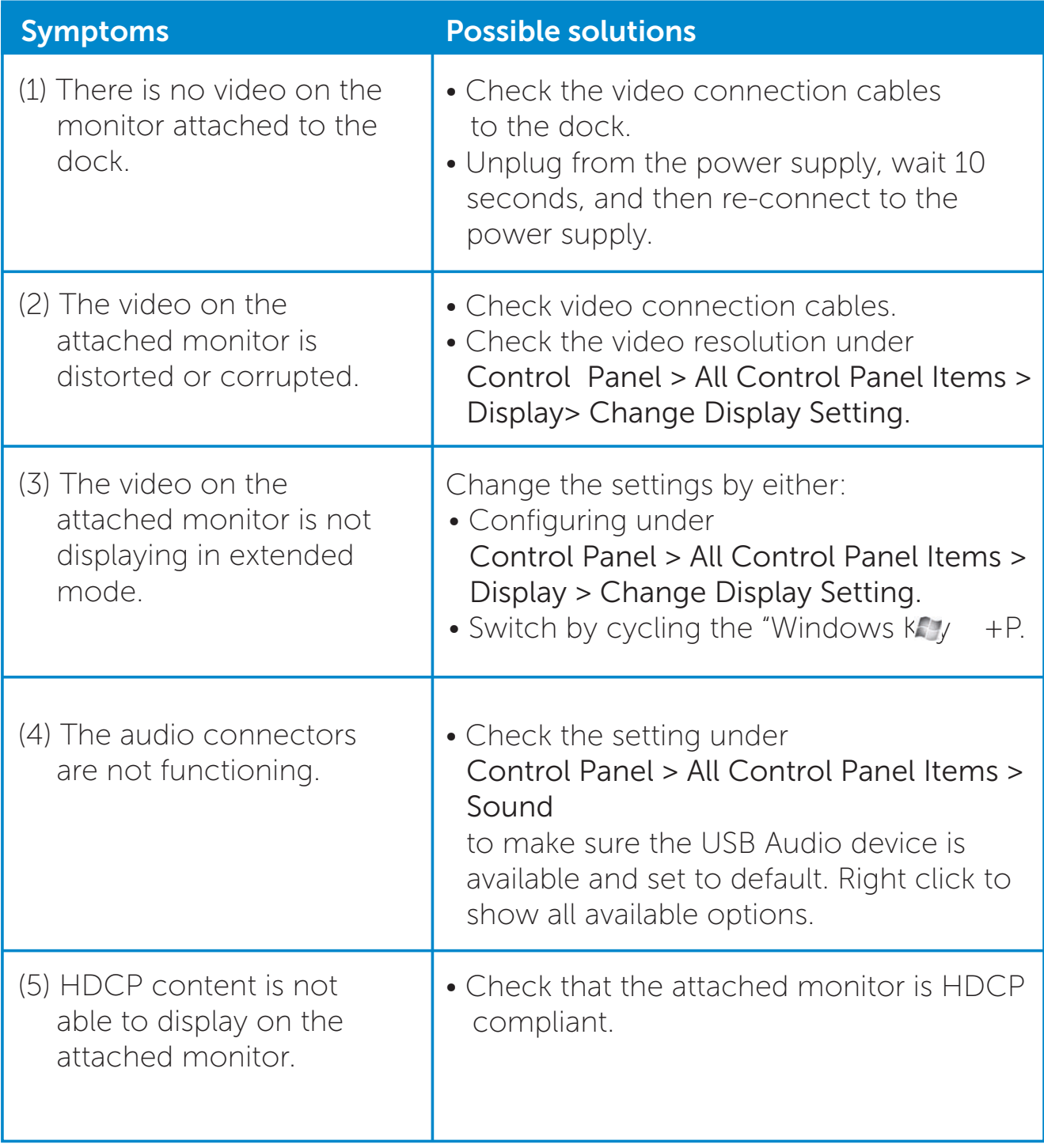

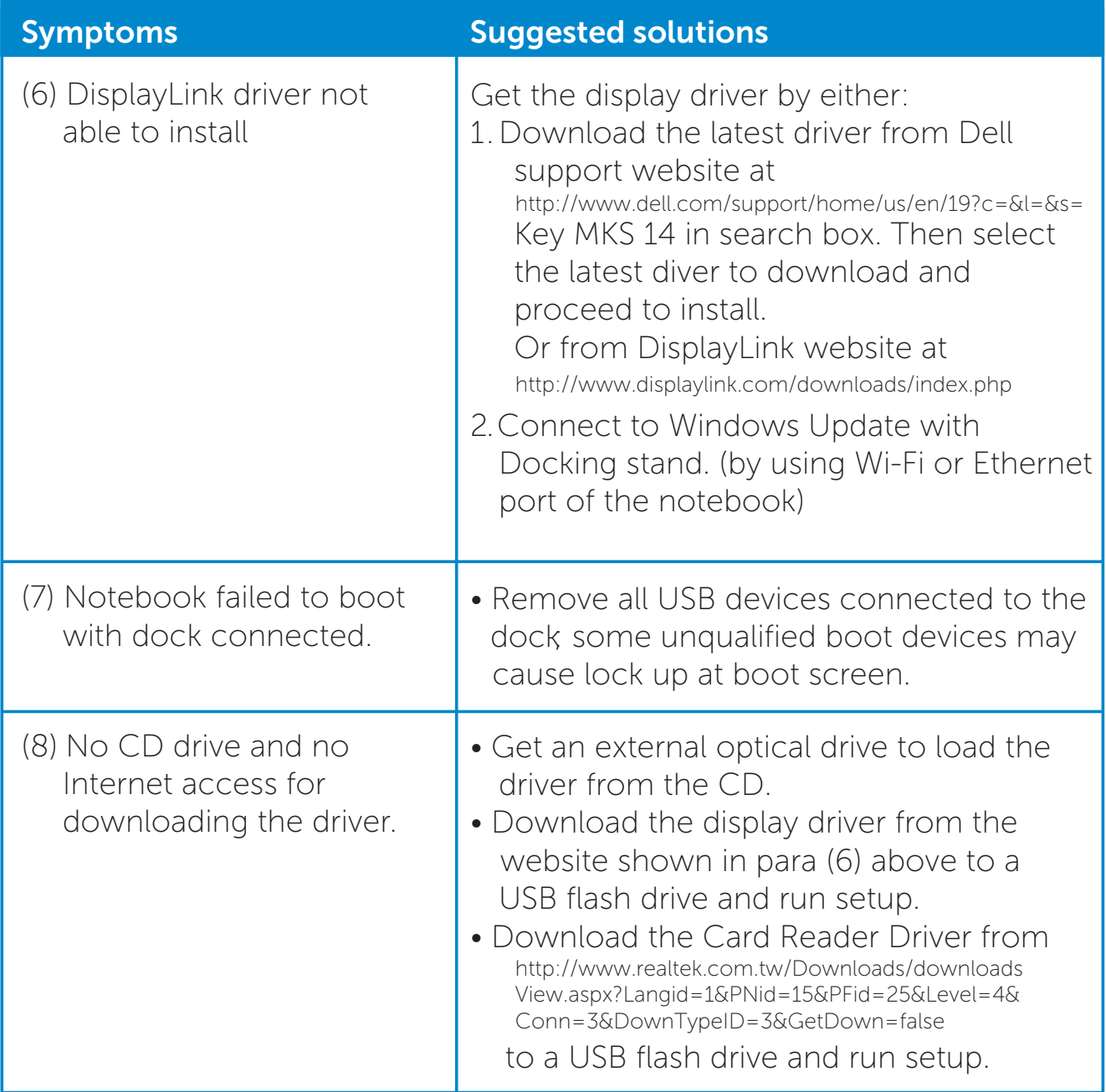

### Appendix

### Contact Dell

#### For customers in the United States, call 800-WWW-DELL (800-999- 3355).

 $\sqrt{ }$  NOTE: If you do not have an active Internet connection, you can find contact information on your purchase invoice, packing slip, bill, or Dell product catalog.

Dell provides several online and telephone-based support and service options. Availability varies by country and product, and some services may not be available in your area.

#### To contact Dell for sales, technical support, or customer service issues:

- 1. Visit www.dell.com/support.
- 2. Verify your country or region in the Choose A Country/Region drop down menu at the top left of the page.
- 3. Click Contact Us on the top left side of the page.
- 4. Select the appropriate service or support link based on your need.
- 5. Choose the method of contacting Dell that is convenient for you.